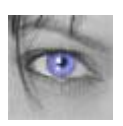

Промяна на цвета на очите 2, страница 1 [toddor](mailto:toddor@studio-bg.com) 23 февруари 2006 в 19:09:10

С този урок ще се научим да сменяме само цвета на ириса.

Избираме снимка. Хубаво е тя да бъде малко по-голяма и да може очите да се виждат добре. Аз ще използвам ето тази:

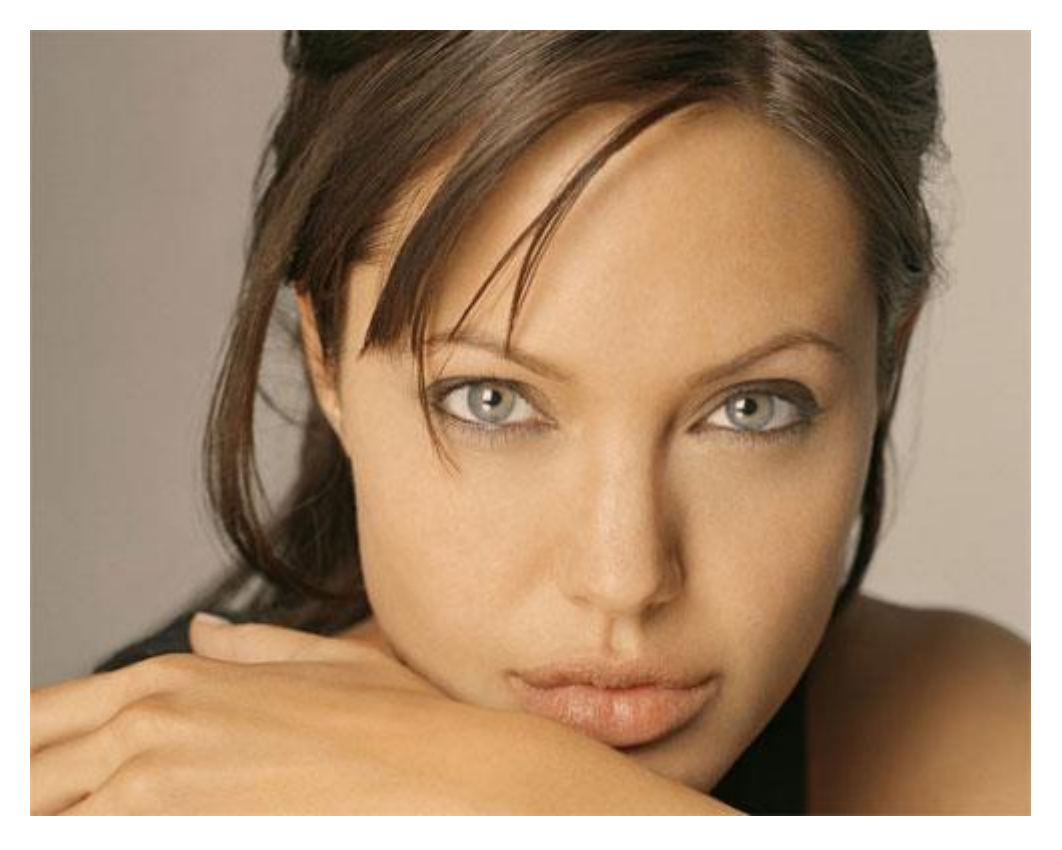

Mаркираме само ирисите, може да използвате инструмент **Magnetic Lasso Tool**. Получава се ето това:

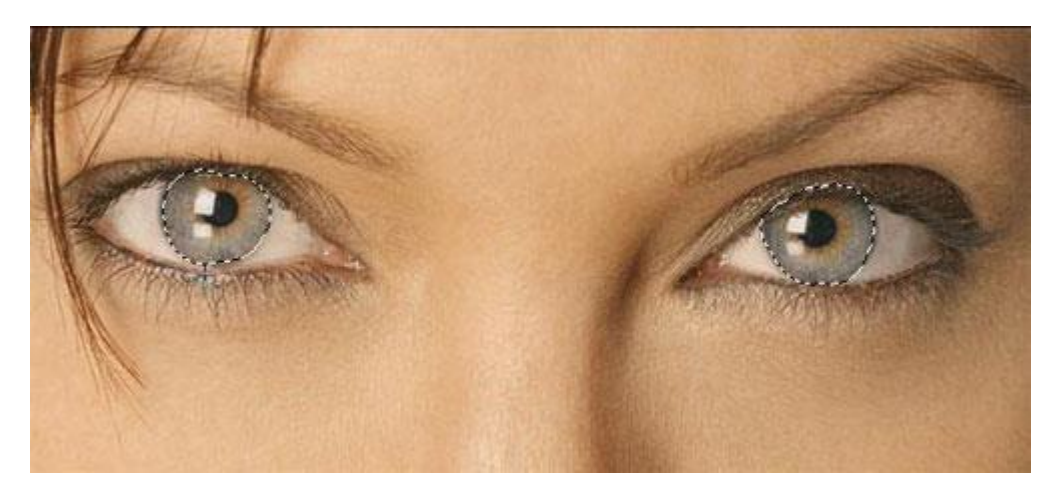

Пращаме ги на нов слой(Ctrl+J). Връщаме си селекцията, като със задържан клавиш Ctrl щракнем с мишката върху прозорчето на новия слой.

От тук може да работим по няколко варианта:

## **Вариант 1**

7) Оцветявам ирисите с произволен цвят (в случая **1f2385** ).

8) Слагам **Blending mode** на **HUE**. Ако не ви хареса може да изберете друг **Blending mode.** Получи се ето това:

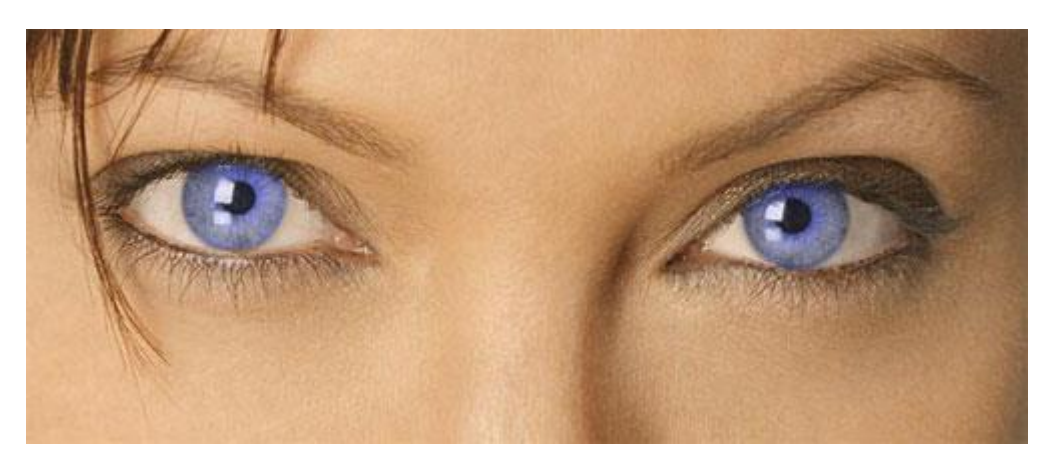

По желание може да си поиграете и със зениците, като за целта отново правите нов layer, и рисувате върху зениците.

Поиграйте се и с **Blending mode**-а, за да се получи по-естествен или по-нереален резултат според желанията ви.

### **Вариант 2**

9) **Duplicate** основния layer.

10)Правим маркировка на ирисите както по- горе.

11) **Image > Adjustments > variations**. Избиране желания цвят. При мен се получи ето това

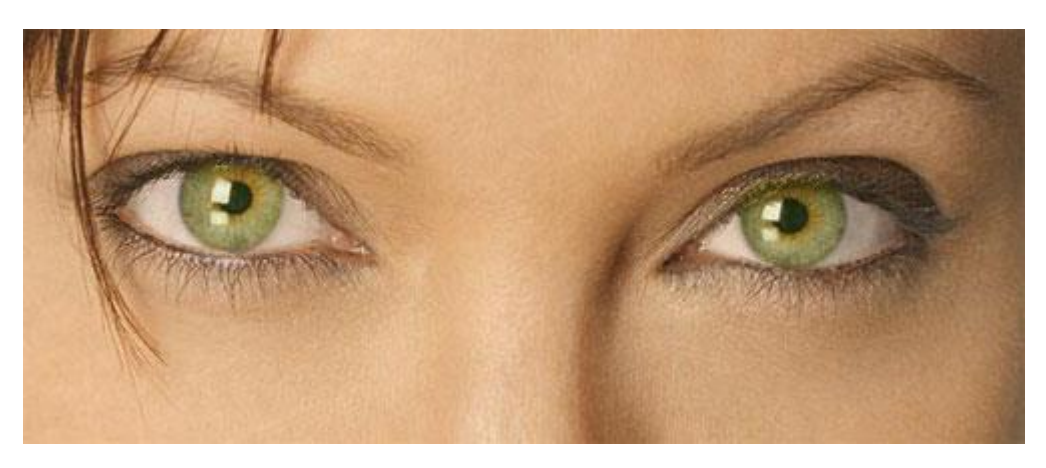

### **Вариант 3**

А ако искате са направите така, че да изпъкнат САМО очите, това е един вариант:

12) **Duplicate** основния layer.

#### 13) **Image > Adjustments > Desaturate**

14) Върху този layer, с избран инструмент **Eraser Tool** изтриваме цялата зеница.

# Получава се това:

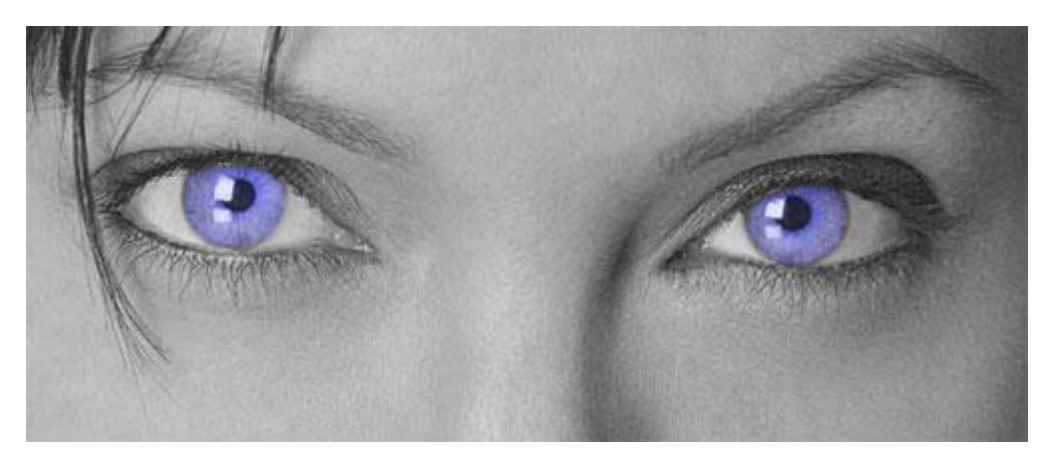